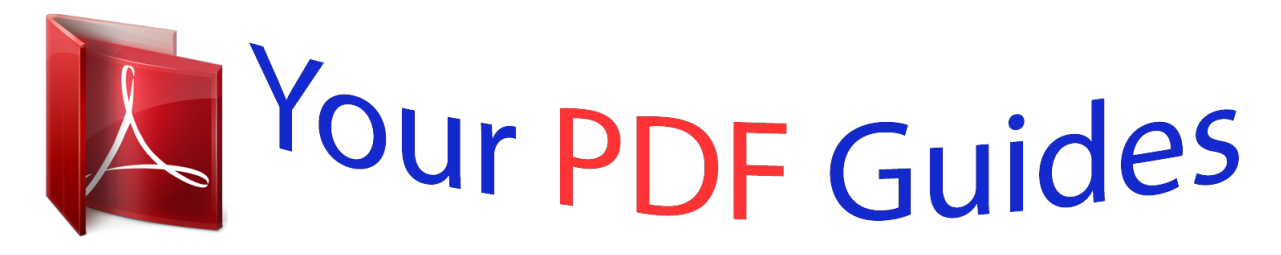

You can read the recommendations in the user guide, the technical guide or the installation guide for SANYO PLC-XP46/L. You'll find the answers to all your questions on the SANYO PLC-XP46/L in the user manual (information, specifications, safety advice, size, accessories, etc.). Detailed instructions for use are in the User's Guide.

> **User manual SANYO PLC-XP46/L User guide SANYO PLC-XP46/L Operating instructions SANYO PLC-XP46/L Instructions for use SANYO PLC-XP46/L Instruction manual SANYO PLC-XP46/L**

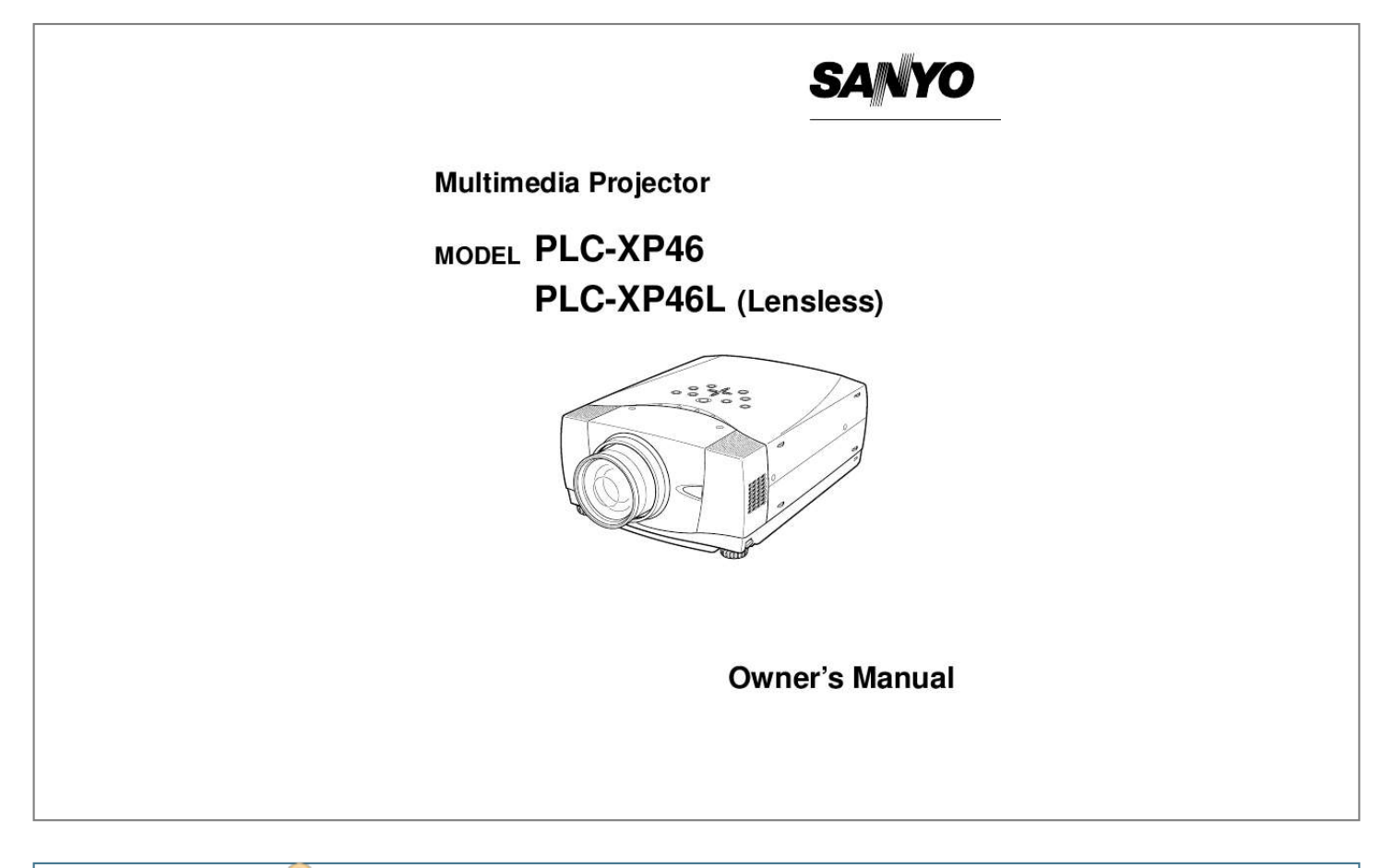

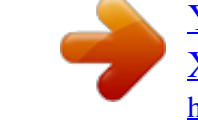

## *Manual abstract:*

*@@@@@@If the problem still persists, contact the sales dealer where you purchased the projector or the service center. SAFETY PRECAUTIONS WARNING : TO REDUCE THE RISK OF FIRE OR ELECTRIC SHOCK, DO NOT EXPOSE THIS APPLIANCE TO RAIN OR MOISTURE. q This projector produces intense light from the projection lens. Do not stare directly into the lens as possible. Eye damage could result. Be especially careful that children do not stare directly into the beam. q This projector should be set in the way indicated. If not, it may result in a fire hazard. q Take appropriate space on the top, sides and rear of the projector cabinet for allowing air circulation and cooling the projector. Minimum distance should be taken.*

*If the projector is to be built into a compartment or similarly enclosed, the minimum distances must be maintained. Do not cover the ventilation slot on the projector. Heat build-up can reduce the service life of your projector, and can also be dangerous. SIDE and TOP 20cm REAR 50cm 50cm 50cm q Do not put any flammable object or spray can near the projector, hot air is exhausted from the ventilation holes. q Remote Control Unit, supplied to this projector, emits the laser beam as the laser pointer function from Laser Light Window while pressing LASER button (for 1 minute / LASER POINTER INDICATOR lights red to indicate laser emission).*

*Do not look into Laser Light Window or shine the laser beam on yourself or other people. Eye damage may result. q If the projector is not to be used for an extended time, unplug the projector from the power outlet. READ AND KEEP THIS OWNER'S MANUAL FOR LATER USE. CAUTION RISK OF ELECTRIC SHOCK DO NOT OPEN CAUTION : TO REDUCE THE RISK OF ELECTRIC SHOCK, DO NOT REMOVE COVER (OR BACK).*

*NO USERSERVICEABLE PARTS INSIDE EXCEPT LAMP REPLACEMENT. REFER SERVICING TO QUALIFIED SERVICE PERSONNEL. THIS SYMBOL INDICATES THAT THERE ARE IMPORTANT OPERATING AND MAINTENANCE INSTRUCTIONS IN THE OWNER'S MANUAL WITH THIS UNIT. THIS SYMBOL INDICATES THAT DANGEROUS VOLTAGE CONSTITUTING A RISK OF ELECTRIC SHOCK IS PRESENT WITHIN THIS UNIT. 2 SAFETY INSTRUCTIONS All the safety and operating instructions should be read before the product is operated. Read all of the instructions given here and retain them for later use. Unplug this projector from AC power supply before cleaning. Do not use liquid or aerosol cleaners. Use a damp cloth for cleaning. Follow all warnings and instructions marked on the projector.*

*For added protection to the projector during a lightning storm, or when it is left unattended and unused for long periods of time, unplug it from the wall outlet. This will prevent damage due to lightning and power line surges. This projector should be operated only from the type of power source indicated on the marking label. If you are not sure of the type of power supplied, consult your authorized dealer or local power company. Do not overload wall outlets and extension cords as this can result in fire or electric shock. Do not allow anything to rest on the power cord. Do not locate this projector where the cord may be damaged by persons walking on it. Do not attempt to service this projector yourself as opening or removing covers may expose you to dangerous voltage or other hazards. Refer all servicing to qualified service personnel. Unplug this projector from wall outlet and refer servicing to qualified service personnel under the following conditions: a.*

*When the power cord or plug is damaged or frayed. b. If liquid has been spilled into the projector. c. If the projector has been exposed to rain or water. d. If the projector does not operate normally by following the operating instructions. Adjust only those controls that are covered by the operating instructions as improper adjustment of other controls may result in damage and will often require extensive work by a qualified technician to restore the projector to normal operation. e. If the projector has been dropped or the cabinet has been damaged.*

*f. When the projector exhibits a distinct change in performance-this indicates a need for service. When replacement parts are required, be sure the service technician has used replacement parts specified by the manufacturer that have the same characteristics as the original part. Unauthorized substitutions may result in fire, electric shock, or injury to persons. Upon completion of any service or repairs to this projector, ask the service technician to perform routine safety checks to determine that the projector is in safe operating condition. Do not expose this unit to rain or use near water... for example, in a wet basement near a swimming pool, etc..*

*. Do not use attachments not recommended by the manufacturer as they may cause hazards. Do not place this projector on an unstable cart, stand, or table. The projector may fall, causing serious injury to a child or adult, and serious damage to the projector. Use only with a cart or stand recommended by the manufacturer, or sold with the projector. Wall or shelf mounting should follow the manufacturer's instructions, and should use a mounting kit approved by the manufacturers. An appliance and cart combination should be moved with care. Quick stops, excessive force, and uneven surfaces may cause the appliance and cart combination to overturn. Slots and openings in the back and bottom of the cabinet are provided for ventilation, to insure reliable operation of the equipment and to protect it from overheating. The openings should never be covered with cloth or other materials, and the bottom opening should not be blocked by placing the projector on a bed, sofa, rug, or other similar surface.*

*This projector should never be placed near or over a radiator or heat register. This projector should not be placed in a built-in installation such as a book case unless proper ventilation is provided. Never push objects of any kind into this projector through cabinet slots as they may touch dangerous voltage points or short out parts that could result in a fire or electric shock. Never spill liquid of any kind on the projector. Voor de klanten in Nederland Bij dit product zijn batterijen geleverd.*

*Wanneer deze leeg zijn, moet u ze niet weggooien maar inleveren als KCA. 3 COMPLIANCES Federal Communication Commission Notice Note : This equipment has been tested and found to comply with the limits for a Class B digital device, pursuant to part 15 of the FCC Rules. These limits are designed to provide reasonable protection against harmful interference in a residential installation. This equipment generates, uses and can radiate radio frequency energy and, if not installed and used in accordance with the instructions, may cause harmful interference to radio communications. However, there is no guarantee that interference will not occur in a particular installation.*

*If this equipment does cause harmful interference to radio or television reception, which can be determined by turning the equipment off and on, the user is encouraged to try to correct the interference by one or more of the following measures : Reorient or relocate the receiving antenna.*

 *Increase the separation between the equipment and receiver. Connect the equipment into an outlet on a circuit different from that to which the receiver is connected. Consult the dealer or an experienced radio/TV technician for help. Use of shielded cable is required to comply with class B limits in Subpart B of Part 15 of FCC Rules. Do not make any changes or modifications to the equipment unless otherwise specified in the instructions. If such changes or modifications should be made, you could be required to stop operation of the equipment. Model Number Trade Name Responsible party Address Telephone No. : PLC-XP46/PLC-XP46L : Sanyo : SANYO FISHER COMPANY : 21605 Plummer Street, Chatsworth, California 91311 : (818)998-7322 AC POWER CORD REQUIREMENT The AC Power Cord supplied with this projector meets the requirement for use in the country you purchased it. AC Power Cord for the United States and Canada : AC Power Cord used in the United States and Canada is listed by the Underwriters Laboratories (UL) and certified by the Canadian Standard Association (CSA).*

*AC Power Cord has a grounding-type AC line plug. This is a safety feature to be sure that the plug will fit into the power outlet. Do not try to defeat this safety feature. Should you be unable to insert the plug into the outlet, contact your electrician. GROUND AC Power Cord for the United Kingdom : This cord is already fitted with a moulded plug incorporating a fuse, the value of which is indicated on the pin face of the plug. Should the fuse need to be replaced, an ASTA approved BS 1362 fuse must be used of the same rating, marked thus . If the fuse cover is detachable, never use the plug with the cover omitted. If a replacement fuse cover is required, ensure it is of the same colour as that visible on the pin face of the plug (i.e. red or orange).*

*Fuse covers are available from the Parts Department indicated in your User Instructions. If the plug supplied is not suitable for your socket outlet, it should be cut off and destroyed. The end of the flexible cord should be suitably prepared and the correct plug fitted. (See Over) ASA WARNING : A PLUG WITH BARED FLEXIBLE CORD IS HAZARDOUS IF ENGAGED IN A LIVE SOCKET OUTLET. The Wires in this mains lead are coloured in accordance with the following code: Green-and-yellow ············ Earth Blue ································· Neutral Brown ······························ Live As the colours of the wires in the mains lead of this apparatus may not correspond with the coloured markings identifying the terminals in your plug proceed as follows: The wire which is coloured green-and-yellow must be connected to the terminal in the plug which is marked by the letter E or by the safety earth symbol or coloured green or green-andyellow.*

*The wire which is coloured blue must be connected to the terminal which is marked with the letter N or coloured black. The wire which is coloured brown must be connected to the terminal which is marked with the letter L or coloured red. WARNING : THIS APPARATUS MUST BE EARTHED. THE SOCKET-OUTLET SHOULD BE INSTALLED NEAR THE EQUIPMENT AND EASILY ACCESSIBLE. 4 TABLE OF CONTENTS FEATURES AND DESIGN PREPARATION NAME OF EACH PART OF PROJECTOR SETTING-UP PROJECTOR CONNECTING AC POWER CORD POSITIONING PROJECTOR LENS INSTALLATION ADJUSTABLE FEET MOVING PROJECTOR 6 7 7 8 8 9 9 10 10 COMPUTER MODE SELECTING INPUT SOURCE SELECTING COMPUTER SYSTEM PC ADJUSTMENT AUTO PC ADJUSTMENT MANUAL PC ADJUSTMENT COMPATIBLE COMPUTER SPECIFICATIONS 22 22 22 23 23 24 26 PICTURE IMAGE ADJUSTMENT IMAGE LEVEL SELECT IMAGE LEVEL ADJUSTMENT 27 27 28 PICTURE SCREEN ADJUSTMENT 29 CONNECTING PROJECTOR TERMINALS OF PROJECTOR CONNECTING TO COMPUTER CONNECTING TO VIDEO EQUIPMENT 11 11 12 13 VIDEO MODE SELECTING INPUT SOURCE SELECTING VIDEO SYSTEM PICTURE IMAGE ADJUSTMENT IMAGE LEVEL SELECT IMAGE LEVEL ADJUSTMENT 30 30 31 32 32 33 PICTURE SCREEN ADJUSTMENT 34 BEFORE OPERATION OPERATION OF REMOTE CONTROL LASER POINTER FUNCTION REMOTE CONTROL BATTERIES INSTALLATION 14 14 14 15 SETTING SETTING MENU 35 35 TOP CONTROLS AND INDICATORS OPERATING ON-SCREEN MENU HOW TO OPERATE ON-SCREEN MENU FLOW OF ON-SCREEN MENU OPERATION MENU BAR 16 17 17 17 18 APPENDIX OPERATING WIRELESS MOUSE MAINTENANCE WARNING TEMP.*

*INDICATOR AIR FILTER CARE AND CLEANING CLEANING PROJECTION LENS LAMP REPLACEMENT LAMP REPLACE COUNTER 37 37 38 38 38 38 39 39 BASIC OPERATION English, German, French, Italian, Spanish, Portuguese, Dutch, Swedish, Chinese, Korean or Japanese. x PJ-Net Organizer (Optional) x Motor-driven Lens Shift Projection lens can be moved up and down with motordriven lens shift function. This function makes it easy to provide projected image where you want. Zoom and focus can be also adjusted with motor-driven operation. PJ-Net Organizer is an optional product to control and set up a projector via the network cable. By accessing to the connected projector using the web browser on your computer. It can be controlled and set up the*

*projector remotely. Contact the sales dealer where you purchased this projector for optional parts. 6 PREPARATION NAME OF EACH PART OF PROJECTOR FRONT OF CABINET TOP CONTROLS AND INDICATORS PROJECTION LENS AIR INTAKE VENT INFRARED REMOTE RECEIVER INFRARED REMOTE RECEIVER LENS COVER SPEAKERS POWER CORD CONNECTOR BACK OF CABINET EXHAUST VENT HOT AIR EXHAUSTED ! TERMINALS AND CONNECTORS Air blown from exhaust vent is hot. When using or installing a projector, following precautions should be taken.*

*q Do not put a flammable object near this vent. q Keep rear grills at least 3'(1 m) away from any object, especially heat-sensitive object. q Do not touch this area, especially screws and metallic parts. This area will become hot while a projector is used. This projector detects internal temperature and automatically controls operating power LAMP COVER of Cooling Fans. When attached the PJ-Net organizer (optional part) to the projector, remove the these parts. Refer to the owner's manual in the optional PJ-Net organizer. CARRYING HANDLE BOTTOM OF CABINET AIR INTAKE VENTS This projector is equipped with cooling fans for protection from overheating. Pay attention to following to ensure proper ventilation and avoid a possible risk of fire and malfunction. q Do not cover vent slots.*

*q Keep side clear of any objects. Obstructions may block cooling air.*

[You're reading an excerpt. Click here to read official SANYO PLC-](http://yourpdfguides.com/dref/3810140)

[XP46/L user guide](http://yourpdfguides.com/dref/3810140)

 *ADJUSTABLE FEET AND FEET LOCK LATCHES 7 PREPARATION SETTING-UP PROJECTOR CONNECTING AC POWER CORD This projector uses nominal input voltages of 100-120 V or 200-240 V AC. This projector automatically selects correct input voltage. It is designed to work with single-phase power systems having a grounded neutral conductor.*

*To reduce risk of electrical shock, do not plug into any other type of power system. Consult your authorized dealer or service station if you are not sure of type of power supply being in use. Connect a projector with a peripheral equipment before turning a projector on. (Refer to pages 11 ~ 13 for connection.) CAUTION For safety, unplug AC Power Cord when an appliance is not used.*

*When this projector is connected to outlet with AC Power Cord, an appliance is in Stand-by Mode and consumes a little electric power. Connect AC Power Cord (supplied) to a projector. AC outlet must be near this equipment and must be easily accessible. NOTE ON POWER CORD AC Power Cord must meet requirement of country where you use a projector. Confirm an AC plug type with chart below and proper AC Power Cord must be used. If supplied AC Power Cord does not match your AC outlet, contact your sales dealer. Projector side For the U.S.A. and Canada Ground AC Outlet side For Continental Europe For the U.*

*K. To POWER CORD CONNECTOR on your projector. To the AC Outlet. To the AC Outlet. To the AC Outlet. (120 V AC) (200 - 240 V AC) (200 - 240 V AC) 8 PREPARATION POSITIONING PROJECTOR q This projector is designed to project on a flat projection surface. q Projector can be focused from 4.6' (1.4m) ~ 48.3' (14.*

*7m). q Refer to figure below to adjust screen size. ROOM LIGHT Brightness in room has a great influence on picture quality. It is recommended to limit ambient lighting in order to provide best image. 48.*

*3'(14.7m) 36.1'(11.0m) 24.0'(7.*

*3m) 11.8'(3.6m) 4.6'(1.4m) Max. Zoom 400" 308" 300" 231" Min. Zoom 200" 100" 154" 77" 40" 31" Screen Size Max. Zoom Min. Zoom 40" 31" 4.6' (1.*

*4m) 100" 77" 11.8' (3.6m) 150" 115" 17.7' (5.4m) 200" 154" 24.0' (7.3m) 250" 192" 30.2' (9.2m) 300" 231" 36.1' (11.*

*0m) 400" 308" 48.3' (14.7m) Distance LENS SHIFT ADJUSTMENT Projection lens can be moved up and down with motor-driven lens shift function. This function makes it easy to provide projected image where you want. U/D ratio can be adjusted 10 : 0 ~ 1 : 1 (refer to figure below.*

*). Refer to P 20 for operation. Highest (10 : 0) Lowest (1 : 1) 1 10 : 0 1 LENS INSTALLATION (For Lensless model PLC-XP46L only) Before setting up a projector, install Projection Lens on Projector. 1. Before installation, check where a projector is used and prepare suitable lens.*

*For specifications of a Projection Lens, contact sales dealer where you purchased a projector. 2. For installation, refer to installation manual in the optional lens. COVER CAP NOTE; When install the lens, remove the cover cap in the projector. 9 PREPARATION ADJUSTABLE FEET Picture tilt and projection angle can be adjusted by rotating ADJUSTABLE FEET. Projection angle can be adjusted to 10.5 degrees. 1 2 3 Lift front of a projector and pull FEET LOCK LATCHES on both sides of a projector. Release FEET LOCK LATCHES to lock ADJUSTABLE FEET and rotate ADJUSTABLE FEET to fine tune position and tilt. To shorten ADJUSTABLE FEET, lift front of a projector and pull and undo FEET LOCK LATCHES.*

*Position and keystone distortion of image can be adjusted using Menu Operation. (Refer to P 20 and 35.) NOTE : THIS PROJECTOR SHOULD BE SET IN THE WAY INDICATED. PROJECTION LAMP MAY MALFUNCTION. ADJUSTABLE FEET FEET LOCK LATCHES MOVING PROJECTOR Use Carry Handle when moving a Projector. When moving a projector, replace lens cover and retract feet to prevent damage to lens and cabinet. When this projector is not in use for an extended period, put it into case (dust cover) supplied with this projector. CAUTION IN CARRYING OR TRANSPORTING A PROJECTOR q Do not drop or bump a projector, otherwise damages or malfunctions may result. q When carrying a projector, use a suitable carrying case. q Do not transport a projector by using a courier or transport service in an unsuitable transport case.*

*This may cause damage to a projector. To transport a projector through a courier or transport service, consult your dealer for best way. 10 CONNECTING PROJECTOR TERMINALS OF PROJECTOR This projector has input and output terminals on its back for connecting computers and video equipment. Refer to figures on pages 11 to 13 and connect properly. COMPUTER AUDIO INPUT (1 and 2) JACKS Connect an audio output (stereo) from computer to these jacks.*

*(Refer to P12.) COMPUTER INPUT TERMINALS (DIGITAL/ANALOG) Connect computer (digital/analog) output to one of these terminals. (Refer to P12.) R/C JACK When using Wired/Wireless Remote Control Unit as Wired Remote Control, Connect Wired Remote Control Unit to this jack with Remote Control Cable (supplied). USB CONNECTOR (Series B) When controlling computer with Remote Control Unit of this projector, connect mouse port of your personal computer to this terminal.*

*(Refer to P12.) INPUT 1 ANALOG DIGITAL(DVI-D) R/C JACK AUDIO 1 USB RESET CONTROL PORT AUDIO 2 CONTROL PORT CONNECTOR G B R H/V V VIDEO/Y Cb/Pb Cr/Pr INPUT 2 RESET BUTTON This projector uses a micro processor to control this unit, and occasionally, this micro processor may malfunction and need to be reset. This can be done by pressing RESET button with a pen, which will shut down and restart unit. Do not use RESET function excessively. Do not press this button. This button is used for our optional accessories. VIDEO/Y Cb/Pb Cr/Pr RAUDIOL SVIDEO (MONO) When controlling computer with Remote Control Unit of this projector, connect mouse port of your personal computer to this connector. (Refer to P12.) INPUT 3 VIDEO INPUT JACKS Connect composite video output from video equipment to VIDEO/Y jack or connect component video outputs to VIDEO/Y, Cb/Pb and Cr/Pr jacks. (Refer to P13.*

*) AUDIO INPUT JACKS Connect an audio output from video equipment to these jacks. (Refer to P13.) S-VIDEO INPUT JACK Connect S-VIDEO output from video equipment to this jack. (Refer to P13.) 5 BNC INPUT JACKS Connect component video output (Y, Cb, Cr or Y, Pb, Pr) from video equipment to VIDEO/Y, Cb/Pb and Cr/Pr jacks or connect computer output {5 BNC Type (Green, Blue, Red, Horiz. Sync and Vert. Sync.)} from computer to G, B, R, H/V and V jacks. (Refer to P12 and 13.) 11 CONNECTING PROJECTOR CONNECTING TO COMPUTER Cables used for connection ( = Cable or adapter is not supplied with this projector.*

*) · VGA Cable (HDB 15 pin) · USB Cable · MAC Adapter (When connecting to Macintosh computer) · DVI-Digital Cable (for Single Link T.*

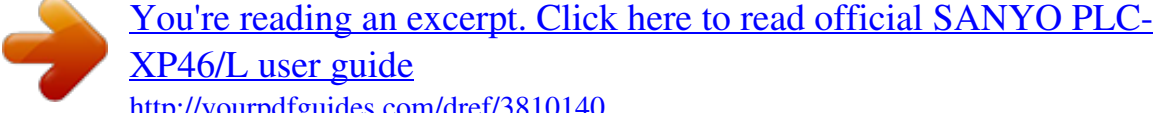

[XP46/L user guide](http://yourpdfguides.com/dref/3810140)

*M.D.S.) · BNC Cable · Audio Cables (RCA x 2 and Mini Plug (stereo) x 1) · Control Cable for PS/2 Port, Serial Port or ADB Port IBM-compatible computer or Macintosh computer (VGA / SVGA / XGA / SXGA) Desktop type Laptop type Monitor Output Monitor Output USB port Audio Output Serial port PS/2 port ADB port BNC Cable MAC Adapter Set slide switches according to chart below.*

*DVI Cable USB Cable Audio Cable (stereo) Control Cable for Serial Port Terminal Control Cable for PS/2 Port Terminal Control Cable for ADB Port Terminal VGA Cable COMPUTER AUDIO IN 1 or 2 USB COMPUTER IN ANALOG COMPUTER IN DIGITAL CONTROL PORT Use one of these Control Cables corresponding with terminal of your computer. INPUT 1 ANALOG DIGITAL(DVI-D) R/C JACK AUDIO 1 USB RESET CONTROL PORT AUDIO 2 G B R H/V V VIDEO/Y Cb/Pb Cr/Pr INPUT 2 VIDEO/Y Cb/Pb Cr/Pr RAUDIOL SVIDEO (MONO) INPUT 3 Terminals of a Projector x MAC ADAPTER Set switches as shown in table below depending on RESOLUTION MODE that you want to use before you turn on projector and computer. 1 2 NOTE : ON ON DIP 123456 OFF 3 4 5 6 When connecting cable, power cords of both a projector and external equipment should be disconnected from AC outlet. Turn a projector and peripheral equipment on before computer is switched on. ON 13" MODE (640 x 480) 16" MODE (832 x 624) OFF 19" MODE (1024 x 768) OFF 21" MODE (1152 x 870) ON ON ON ON ON OFF OFF OFF OFF OFF ON OFF OFF ON OFF OFF OFF ON ON OFF OFF 12 CONNECTING PROJECTOR CONNECTING TO VIDEO EQUIPMENT Cables used for connection · Video Cable (RCA x 1 or RCA x 3) · BNC Cable · S-VIDEO Cable · Audio Cable (RCA x 2) ( = Cable is not supplied with this projector.*

*) Video Source (example) Component video output equipment. Video Cassette Recorder Video Disc Player (such as DVD player or high-definition TV source.) Composite Component Video Output Composite Component Video Output Audio Output Video Output (Y, Cb/Pb, Cr/Pr) Video Output (Y, Cb/Pb, Cr/Pr) S-VIDEO Output Video Cables (RCA x 1 or RCA x 3) BNC Cable Audio Cable (RCA x 2) S-VIDEO Cable VIDEO Y - Cb/Pb - Cr/Pr VIDEO Y - Cb/Pb - Cr/Pr AUDIO IN S-VIDEO INPUT 1 ANALOG DIGITAL(DVI-D) R/C JACK AUDIO 1 USB RESET CONTROL PORT AUDIO 2 G B R H/V V VIDEO/Y Cb/Pb Cr/Pr INPUT 2 VIDEO/Y Cb/Pb Cr/Pr RAUDIOL SVIDEO (MONO) INPUT 3 Terminals of a Projector NOTE : When connecting cable, power cords of both a projector and external equipment should be disconnected from AC outlet. 13 BEFORE OPERATION OPERATION OF REMOTE CONTROL Left Side ON LASER POINTER INDICATOR Lights red while laser beam is emitted from Laser Light Window. ZOOM LOCK ON-OFF POWER ON-OFF BUTTON Used to turn projector on or off. (P19) FOCUS VOLUME INPUT BUTTON Used to select input source. (P22) MUTE D.ZOOM INPUT ALL-OFF SWITCH When using Remote Control Unit, turn this switch to "ON." And turn it to "ALL OFF" when it is not used. This Remote Control Unit emits a laser beam as laser pointer function from Laser Light Window.*

*When LASER button is pressed, laser light goes on. And when LASER button is being pressed for more than 1 minute or LASER button is released, light goes off. LASER POINTER INDICATOR lights RED and Laser is emitted with RED light to indicate laser beam is being emitted. Laser emitted is a class II laser; therefore, do not look into Laser Light Window or shine laser beam on yourself or other people. Three marks bellow are caution labels for laser beam. CAUTION : Use of controls, adjustments or performance of procedures other than those specified herein may result hazardous radiation exposure. These caution labels are put on remote control. LASER POINTER INDICATOR Laser Light Window F ALL OF MENU BUTTON Used to select MENU operation. (P17, 18) MENU POINT BUTTON Used to move a pointer on ONSCREEN MENU, adjust each item, or pan image in DIGITAL ZOOM +/ mode. (P29) It is also used as a PC mouse in Wireless Mouse Operation.*

*(P37) When pressing center of this button, it works as SELECT button. SELECT BUTTON Used to execute item selected, or to expand or compress image in DIGITAL ZOOM +/ mode. (P29) It is also used as a PC mouse in Wireless Mouse Operation. (P37) LASER KEYSTONE RIGHT CLICK BUTTON LENS SHIFT NO SHOW FREEZE Used as a PC mouse in Wireless Mouse Operation. (P37) LASER BUTTON Used to operate Laser Pointer Function.* Laser beam is emitted while pressing this button within 1 minute. When using this Laser Pointer for more than 1 minute, release LASER button and press it *again. AUTO PC ADJ. P-TIMER IMAGE P-TIMER BUTTON Used to operate P-TIMER function. (P21) LASER POINTER FUNCTION 14 BEFORE OPERATION Operating Range ZOOM BUTTON Used to adjust zoom.*

*(P20) LOCK ZOOM ON-OFF FOCUS VOLUME VOLUME BUTTON Used to adjust volume. (P21) Point Remote Control Unit toward projector (Receiver Window) whenever pressing any button. Maximum operating range for Remote Control Unit is about 16.4' (5m) and 60° in front and rear of a projector. FOCUS BUTTON Used to adjust focus. (P20) MUTE D.ZOOM INPUT D.ZOOM BUTTON Used to select DIGITAL ZOOM +/ mode and resize image. (P29) MENU MUTE BUTTON Used to mute sound.(P21) 60° KEYSTONE BUTTON Used to correct keystone distortion.*

*(P20, 35) KEYSTONE LASER 16.4' (5 m) FREEZE BUTTON Used to freeze picture. (P21) NO SHOW BUTTON Used to turn picture into black image. (P21) LENS SHIFT NO SHOW FREEZE AUTO PC ADJ. BUTTON Use to operate AUTO PC Adjustment function. (P23) AUTO PC ADJ. P-TIMER IMAGE IMAGE BUTTON Used to select image level. (P27, 32) LENS SHIFT BUTTON WIRED REMOTE JACK When using as Wired Remote Control, connect Remote Control Cable to this jack. Battery installation is required when using as Wired Remote Control. Used to select LENS SHIFT function.*

*(P20) 16.4' (5 m) 60° Remote Control Batteries Installation 1 Remove battery compartment lid. Press lid downward and slide it. 2 Slide batteries into compartment. Two AA size batteries For correct polarity (+ and ), be sure battery terminals are in contact with pins in compartment.*

*3 Replace compartment lid. To insure safe operation, please observe following precautions : q Use (2) AA, UM3 or R06 type alkaline batteries. q Replace two batteries at same time. q Do not use a new battery with an used battery. q Avoid contact with water or liquid.*

*q Do not expose Remote Control Unit to moisture, or heat. q Do not drop Remote Control Unit. q If a battery has leaked on Remote Control Unit, carefully wipe case clean and install new batteries. q Danger of explosion if battery is incorrectly replaced.*

[You're reading an excerpt. Click here to read official SANYO PLC-](http://yourpdfguides.com/dref/3810140)[XP46/L user guide](http://yourpdfguides.com/dref/3810140)

 *q Dispose of used batteries according to batteries manufacturers instructions and local rules. 15 BEFORE OPERATION TOP CONTROLS AND INDICATORS This projector has CONTROL BUTTONS (TOP CONTROLS) and INDICATORS on its top. LAMP REPLACE INDICATOR Turns to yellow when life of projection lamp draws to an end. (P39) WARNING TEMP. INDICATOR Flashes red when internal projector temperature is too high. (P38) READY INDICATOR Lights green when a projector is ready to be turned on.*

*And it flashes green in Power Management mode. (P36) LAMP INDICATOR Becomes dim when a projector is turned on. And bright when a projector is in stand-by mode. POWER ONOFF BUTTON MENU BUTTON Used to open or close MENU operation. (P17, 18) Used to turn a projector on or off. (P19) INPUT BUTTON Used to select input source. (P22) ZOOM BUTTON Used to adjust zoom. (P20) FOCUS BUTTON Used to adjust focus. (P20) LENS SHIFT BUTTON Used to select LENS SHIFT function. (P20) AUTO PC ADJ.*

*BUTTON Used to operate AUTO PC Adjustment function. (P23) IMAGE BUTTON SELECT BUTTON Used to execute item selected. It is also used to expand / compress image in DIGITAL ZOOM mode. (P29) Used to select image level. (P27, 32) POINT (VOLUME + / ) BUTTONS Used to select an item or adjust value in ON-SCREEN MENU.*

*They are also used to pan image in DIGITAL ZOOM +/ mode. (P29) POINT LEFT/RIGHT buttons are also used as VOLUME +/ buttons. 16 BEFORE OPERATION OPERATING ON-SCREEN MENU HOW TO OPERATE ON-SCREEN MENU You can control and adjust this projector through ON-SCREEN MENU. Refer to following pages to operate each adjustment on ON-SCREEN MENU. 1 DISPLAY MENU Press MENU button to display ON-SCREEN MENU.*

*2 MOVING POINTER Move pointer ( see below) or adjust value of item by pressing POINT button(s) on Top Control or on Remote Control Unit. Pointer is icon on ON-SCREEN MENU to select item. See figures on section "FLOW OF ON-SCREEN MENU OPERATION" below. 3 SELECT ITEM Select item or set selected function by pressing SELECT button. TOP CONTROL POINT BUTTONS Used to move Pointer UP/ DOWN/ RIGHT/ LEFT. WIRELESS REMOTE CONTROL POINT BUTTON Used to move Pointer UP/ DOWN/ RIGHT/ LEFT. SELECT BUTTON Used to select item. SELECT BUTTON Used to select item. FLOW OF ON-SCREEN MENU OPERATION Display ON-SCREEN MENU MENU BAR MENU ICON 1 2 3 4 Press MENU button to display ON-SCREEN MENU (MENU BAR). A red frame is POINTER.*

*POINTER (red frame) Press POINT DOWN button to move POINTER. ITEM POINTER (red frame) Select Menu to be adjusted Move POINTER (red frame) to MENU ICON that you want to select by pressing POINT RIGHT / LEFT buttons. Control or adjust item through ON-SCREEN MENU Press POINT DOWN button and move POINTER (red frame or red arrow) to ITEM that you want to adjust, and then press SELECT button to show ITEM DATA. Adjust ITEM DATA by pressing POINT RIGHT / LEFT buttons. Refer to following pages for details of respective adjustments. SELECT BUTTON ITEM DATA Press POINT LEFT/RIGHT buttons to adjust value or set function. 17 BEFORE OPERATION MENU BAR FOR PC SOURCE Press MENU BUTTON while connecting to PC input source. IMAGE SELECT MENU GUIDE WINDOW Shows selected item of ONSCREEN MENU. SCREEN MENU Used to adjust size of image. [Normal / True / Wide / Digital zoom +/] (Refer to P29) SETTING MENU Used to change settings of projector or reset Lamp Replace Counter. (Refer to P35,-37) PC SYSTEM MENU Used to select computer system. (Refer to P22, 23) Used to select image level among Standard, Real and Image 1 ~ 4. (Refer to P27) INPUT MENU Used to select input source (Input 1, Input 2 or Input 3). (Refer to P22) PC ADJUST MENU Used to adjust parameters to match with input signal format. (Refer to P23-25) IMAGE ADJUST MENU Used to adjust computer image.*

*[Contrast / Brightness / White Balance (R/G/B) / Gamma] (Refer to P28) SOUND MENU Used to adjust volume or mute sound. (Refer to P21) FOR VIDEO SOURCE Press MENU BUTTON while connecting to VIDEO input source. INPUT MENU Used to select input source (Input 1, Input 2 or Input 3). (Refer to P30) IMAGE SELECT MENU Used to select image level among Standard, Cinema and Image 1 ~ 4. (Refer to P32) SCREEN MENU Used to set size of image to Normal or Wide.*

*(Refer to P34) Same function as Menu for PC source. AV SYSTEM MENU Used to select system of selected video source. (Refer to P31) IMAGE ADJUST MENU Used to adjust picture image. [Contrast / Brightness / Color / Tint / White balance (R/G/B) / Sharpness / Gamma/Noise Reduction/Progressive] Same function as Menu for PC source. (Refer to P33, 34) 18 BEFORE OPERATION TURNING ON / OFF PROJECTOR TURNING ON PROJECTOR 1 2*

*Complete peripheral connections (with Computer, VCR, etc.) before turning on projector. (Refer to "CONNECTING TO PROJECTOR" on pages 11~13 for connecting that equipment.) Input 1 Input position and Lamp mode status Connect a projector's AC Power Cord into an AC outlet. LAMP Indicator lights RED, and READY Indicator lights GREEN. NOTE : When "On start" function is ON, this projector is turned on automatically by connecting AC Power Cord to an AC outlet.*

*(Refer to pages 35, 36.) 30 3 Press POWER ON-OFF button on Top Control or on Remote Control Unit to ON. LAMP Indicator dims, and Cooling Fans start to operate. Preparation Display appears on a screen and count-down starts. Signal from PC or Video source appears after 30 seconds. Current Input position and Lamp mode status are also displayed on screen for 5 seconds. (Refer to "LAMP MODE" on page 36.) Preparation Display disappears after 30 seconds. TURNING OFF PROJECTOR 1 2 3 Press POWER ON-OFF button on Top Control or on Remote Control Unit, and a message "Power off?" appears on a screen. Press POWER ON-OFF button again to turn off projector.*

*LAMP Indicator lights bright and READY Indicator turns off. After projector is turned off, Cooling Fans operate (for 90 seconds). During this "Cooling Down" period, this appliance cannot be turned on. When projector has cooled down, READY Indicator lights GREEN again and you can turn projector on. After cooling down completely, disconnect AC Power Cord.*

*TO MAINTAIN LIFE OF LAMP, ONCE YOU TURN PROJECTOR ON, WAIT AT LEAST 5 MINUTES BEFORE TURNING IT OFF. Power off? Message disappears after 4 seconds. When "Power Management" function is ON, projector detects signal interruption and turns off Projection Lamp automatically. Refer to "Power Management" on page 35. When WARNING TEMP.*

*Indicator flashes red, projector is automatically turned off. Wait at least 5 minutes before turning on projector again. When WARNING TEMP. Indicator continues to flash, follow procedures below: 1. Press POWER ON-OFF button to turn a projector off and disconnect AC Power Cord from an AC outlet. 2. Check Air Filters for dust accumulation. 3. Clean Air Filters.*

 *(See "AIR FILTER CARE AND CLEANING" section on page 38.*

*) 4. Turn a projector on again. If WARNING TEMP. Indicator should still continue to flash, contact sales dealer where you purchased this projector or service center. 19 BASIC OPERATION ADJUSTING SCREEN ZOOM ADJUSTMENT 1 2 Press ZOOM button on Top Control or ZOOM v/w button on Remote Control Unit. Message "Zoom" is displayed. Press ZOOM v button or POINT UP button to make image larger, and press ZOOM w button or POINT DOWN button to make image smaller. Zoom Message disappears after 4 seconds. FOCUS ADJUSTMENT 1 2 Press FOCUS button on Top Control or FOCUS v/w button on Remote Control Unit. Message "Focus" is displayed.*

*Adjust focus of image by pressing FOCUS v/w button or POINT UP/DOWN button(s) . NOTE; Focus adjustment may not function properly if the image is corrected by KEYSTONE adjustment. Focus Message disappears after 4 seconds. LENS SHIFT ADJUSTMENT 1 2 Press LENS SHIFT button on Top Control or LENS SHIFT v/w button on Remote Control Unit. Message "Lens shift" is displayed.*

*Press POINT UP button or LENS SHIFT v button to move image up, press POINT DOWN or LENS SHIFT w button to move image down. Lens shift KEYSTONE ADJUSTMENT If a projected picture has keystone distortion, correct the image with KEYSTONE adjustment. 1 2 Press KEYSTONE button on Remote Control Unit or select Keystone on SETTING menu. (Refer to page 35.) Keystone dialog box appears.*

*Correct keystone distortion by pressing POINT UP/DOWN/LEFT/RIGHT button(s). Press POINT UP button to reduce the upper part of the image, and press POINT DOWN button to reduce the lower part. Press POINT LEFT button to reduce the left part, and press POINT RIGHT button to reduce the right part.*

*Reduce the lower width with POINT DOWN button. · Arrows are white in no correction. · Arrow(s) of direction being corrected turn(s) red. · Arrow(s) disappear(s) at the maximum correction. Reduce the upper width with POINT UP button. Reduce the left part with POINT LEFT button. Reduce the right part with POINT RIGHT button.*

*20 BASIC OPERATION PICTURE FREEZE FUNCTION Press FREEZE button on Remote Control Unit to freeze picture on-screen. To cancel FREEZE function, press FREEZE button again or press any other button except POINT / SELECT / RIGHT CLICK / LASER button. NO SHOW FUNCTION Press NO SHOW button on Remote Control Unit to black out image. To restore to normal, press NO SHOW button again or press any other button except POINT / SELECT / RIGHT CLICK / LASER button. No show Message disappears after 4 seconds. P-TIMER FUNCTION Press P-TIMER button on Remote Control unit. Timer display "00 : 00" appears on screen and timer starts to count time (00 : 00 ~ 59 : 59). To stop P-TIMER display, press P-TIMER button. And then, press PTIMER button again to cancel P-TIMER function. SOUND ADJUSTMENT DIRECT OPERATION Volume Press VOLUME (+/) button(s) on Top Control or on Remote Control Unit to adjust volume.*

*Volume dialog box appears on screen for a few seconds. (+) button to increase volume, and () button for decreasing. Mute Press MUTE button on Remote Control Unit to cut off sound. To restore sound to its previous level, press MUTE button again or press Volume (+/) button(s). Press MUTE button to set Mute function On or Off.*

*Display disappears after 4 seconds. Indicates roughly level of volume. MENU OPERATION 1 2 Press MENU button and ON-SCREEN MENU will appear. Press POINT LEFT/RIGHT buttons to move a red frame pointer to SOUND Menu icon. Press POINT DOWN button to move a red frame pointer to item that you want to select, and then press SELECT button.*

*Volume SOUND MENU SOUND Menu icon Indicates roughly level of volume. Close SOUND Menu. To increase volume, press POINT RIGHT button, and press POINT LEFT button for decreasing. Mute Press POINT LEFT/RIGHT button(s) to cut off sound. Dialog box display is changed to "On" and sound is cut off. To restore sound to its previous level, press POINT LEFT/RIGHT button(s) again. 21 COMPUTER INPUT SELECTING INPUT SOURCE DIRECT OPERATION Choose Computer by pressing INPUT button on Top Control or on Remote Control Unit. If projector cannot reproduce proper image, select correct input source through MENU OPERATION (see below). INPUT button Input 1 Input 2 Input 3 MENU OPERATION 1 2 Press MENU button and ON-SCREEN MENU will appear. Press POINT LEFT/RIGHT buttons to select Input and press SELECT button.*

*Another dialog box INPUT SELECT Menu will appear. Press POINT DOWN button and a red-arrow icon will appear. Move arrow to INPUT source that you want to select, and then press SELECT button. INPUT Menu icon SELECTING COMPUTER SYSTEM WHEN SELECT INPUT 1 (COMPUTER INPUT TERMINALS ) 1 2 3 Press MENU button and ON-SCREEN MENU will appear. Press POINT LEFT/RIGHT button to move a red frame pointer to INPUT Menu icon. Press POINT DOWN button to move a red arrow pointer to Input 1 and then press SELECT button. Source Select Menu will appear. Move a pointer to either Digital or Analog and then press SELECT button. When your computer is connected to COMPUTER INPUT (DIGITAL) terminal, select RGB (Digital). When your computer is connected to COMPUTER INPUT (ANALOG) terminal, select RGB (Analog).*

*INPUT MENU INPUT Menu icon Move a pointer (red arrow) to Input 1 and press SELECT button. Input 1 Source Select Menu Move a pointer to Digital or Analog and press SELECT button. Digital Analog WHEN SELECT INPUT 2 (5 BNC INPUT JACKS ) When connect a computer output [5 BNC Type (Green, Blue, Red, Horiz. Sync and Vert. Sync.*

*)] from a computer to G, B, R, H/HV and V jacks. INPUT MENU INPUT Menu icon 1 2 3 Press MENU button and ON-SCREEN MENU will appear. Press POINT LEFT/RIGHT button to move a red frame pointer to INPUT Menu icon. Press POINT DOWN button to move a red arrow pointer to Input 2 and then press SELECT button. Source Select Menu will appear.*

*Press POINT DOWN button and a red-arrow icon will appear. Move arrow to "RGB", and then press SELECT button. Input 2 Move a pointer (red arrow) to Input 2 and press SELECT button. Source Select Menu Move a pointer to RGB and press SELECT button. 22 COMPUTER INPUT AUTOMATIC MULTI-SCAN SYSTEM This projector automatically tunes to most different types of computers based on VGA, SVGA, XGA or SXGA (refer to "COMPATIBLE*

*COMPUTER SPECIFICATION" on page 26). When selecting Computer, this projector automatically tunes to incoming signal and projects proper image without any special setting. (Some computers need setting manually.) Note : Projector may display one of following messages. Auto When projector cannot recognize connected signal as PC system provided in this projector, Auto PC Adjustment function operates to adjust projector and message "Auto" is displayed on SYSTEM Menu icon. When image is not provided properly, manual adjustment is required.*

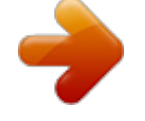

 *(Refer to P24 and 25.) There is no signal input from computer. Make sure connection of computer and a projector is set correctly. (Refer to TROUBLESHOOTING on page 40.) PC SYSTEM MENU PC SYSTEM Menu icon Displays system being selected. D-VGA, D-SVGA or D-XGA When digital computer signal is received on DVI terminal, above message is displayed on PC SYSTEM Menu icon. SELECT COMPUTER SYSTEM MANUALLY This projector automatically selects PC system among those provided in this projector and PC system can be also selected manually. PC SYSTEM MENU 1 2 Press MENU button and ON-SCREEN MENU will appear. Press POINT LEFT/RIGHT buttons to move a red frame pointer to PC SYSTEM Menu icon. Press POINT DOWN button to move a red arrow pointer to system that you want to set, and then press SELECT button.*

*PC SYSTEM Menu icon Displays system being selected. Systems on this dialog box can be selected. Custom Mode (1~5) set in PC ADJUST Menu. (P24, 25) PC ADJUSTMENT AUTO PC ADJUSTMENT Auto PC Adjustment function is provided to automatically adjust Fine sync, Total dots and Picture Position to conform to your computer. Auto PC Adjustment function can be operated as follows.*

*Auto PC Adj. 1 2 Press MENU button and ON-SCREEN MENU will appear. @@Press POINT DOWN button to move a red frame pointer to AUTO PC Adj. icon and then press SELECT button twice. This Auto PC Adjustment can be also executed by pressing AUTO PC ADJ.*

*@@@@@@@@@@@@@@@@@@@@@@@@@@@@@@Adjustment dialog box will appear. Press POINT LEFT/RIGHT button to adjust value. @@@@@@Horizontal Adjusts horizontal picture position. Press POINT LEFT/RIGHT button(s) to adjust position. Vertical Adjusts vertical picture position. Press POINT LEFT/RIGHT button(s) to adjust position. @@Clamp Adjusts clamp position. When image has a dark bar(s), try this adjustment. Current mode Press POINT LEFT/RIGHT button to adjust value. @@Select resolution at Display area dialog box.*

*@@Press POINT LEFT/RIGHT button(s) to decrease/increase value and then press SELECT button. Display area V Adjustment of vertical area displayed with this projector. Press POINT LEFT/RIGHT button(s) to decrease/increase value and then press SELECT button. Full screen Press POINT LEFT/RIGHT button(s) to switch Full screen function to "On" or "Off." Set "On" to resize image with 4 x 3 aspect ratio to fit screen. NOTE : Display area (H/V) and Full screen cannot be adjusted when "1035i (HDTV)" or "1080i (HDTV)" is selected on PC SYSTEM Menu (P23). Press SELECT button at Display area icon and Display area dialog box appears. Display area Press POINT LEFT /RIGHT button(s) to adjust value and then press SELECT button. To store adjustment data. This Mode has parameters being stored.*

*3 Store To store adjustment parameters, move a red frame pointer to Store icon and then press SELECT button. Move a red arrow pointer to any of Mode 1 to 5 that you want to store and then press SELECT button. Mode free To clear adjustment parameters previously set, move a red frame pointer to Mode free icon and then SELECT button. Move a red arrow pointer to Mode that you want to clear and then press SELECT button. Other icons operates as follows. Reset Reset all adjust parameters on adjustment dialog box to previous figure. Quit Closes PC ADJUST MENU. To clear adjustment data. Vacant Mode Shows values of "Total dots," "Horizontal," "Vertical," "Display area H," and "Display area V." Store icon Close this dialog box.*

*Mode free icon 25 COMPUTER INPUT COMPATIBLE COMPUTER SPECIFICATIONS Basically this projector can accept a signal from all computers with V, H-Frequency mentioned below and less than 160 MHz of Dot Clock. ON-SCREEN DISPLAY RESOLUTION H-Freq. (kHz) V-Freq. (Hz) ON-SCREEN DISPLAY RESOLUTION H-Freq. (kHz) V-Freq. (Hz) VGA 1 VGA 2 VGA 3 VGA 4 VGA 5 VGA 6 VGA 7 MAC LC13 MAC 13 RGB RGB SVGA 1 SVGA 2 SVGA 3 SVGA 4 SVGA 5 SVGA 6 SVGA 7 SVGA 8 SVGA 9 SVGA 10 SVGA 11 MAC 16 XGA 1 XGA 2 XGA 3 XGA 4 XGA 5 XGA 6 XGA 7 XGA 8 XGA 9 640 x 480 720 x 400 640 x 400 640 x 480 640 x 480 640 x 480 640 x 480 640 x 480 640 x 480 (Interlace) (Interlace) 800 x 600 800 x 600 800 x 600 800 x 600 800 x 600 800 x 600 800 x 600 800 x 600 800 x 600 800 x 600 800 x 600 832 x 624 1024 x 768 1024 x 768 1024 x 768 1024 x 768 1024 x 768 1024 x 768 1024 x 768 1024 x 768 1024 x 768 (Interlace) 31.47 31.47 31.47 37.86 37.*

> *86 37.50 43.269 34.97 35.00 15.734 15.625 35.156 37.88 46.875 53. 674 48.08 37.90 34.50 38.00 38. 60 32.70 38.00 49.72 48.36 68. 677 60.023 56.47 60.31 48.50 44.00 63.48 36.00 59.88 70.09 70.*

> *09 74.38 72.81 75.00 85.00 66.60 66.67 30 25 56.25 60.32 75.00 85. 06 72.19 61.03 55.38 60.51 60. 31 51.09 60.51 74.55 60.00 84.*

*997 75.03 70.07 74.92 60.02 54.58 79.35 43.59 XGA 10 XGA 11 XGA 12 XGA 13 XGA 14 XGA15 MAC 19 MAC 21 SXGA 1 SXGA 2 SXGA 3 SXGA 4 SXGA 5 SXGA 6 SXGA 7 SXGA 8 SXGA 9 SXGA 10 SXGA 11 SXGA 12 SXGA 13 SXGA 14 SXGA 15 SXGA 16 SXGA 17 SXGA 18 SXGA 19 MAC MAC 720p (HDTV) 1035i (HDTV) 1080i (HDTV) 1024 x 768 1024 x 768 1024 x 768 (Interlace) 1024 x 768 1024 x 768 1024 x 768 1024 x 768 1152 x 870 1152 x 864 1280 x 1024 1280 x 1024 1280 x 1024 1280 x 1024 1280 x 1024 1280 x 1024 1280 x 1024 1280 x 1024 1280 x 960 1152 x 900 1152 x 900 1280 x 1024 (Interlace) 1280 x 1024 (Interlace) 1280 x 1024 1280 x 1024 1152 x 900 1280 x 1024 (Interlace) 1280 x 1024 1280 x 960 1280 x 1024 (Progressive) (Interlace) (Interlace) 62.04 61.00 35.*

> *522 46.90 47.00 58.03 60.24 68.68 64.20 62.50 63.90 63.34 63. 74 71.69 81.13 63.98 79.976 60. 00 61.20 71.40 50.00 50.00 63. 37 76.97 61.85 46.43 63.79 75.00 80.00 45.00 33.75 33.75 77.*

> *07 75.70 43.48 58.20 58.30 72.0 75.08 75.06 70.40 58.60 60. 00 59.98 60.01 67.19 76.107 60. 02 75.025 60.00 65.20 75.60 43. 00 47.00 60.01 72.00 66.00 43.35 60.18 75.08 75.08 60.00 30.*

*00 30.00 When a input signal is digital from DVI terminal, refer to chart below. ON-SCREEN DISPLAY RESOLUTION H-Freq. (kHz) V-Freq. (Hz) ON-SCREEN DISPLAY RESOLUTION H-Freq. (kHz) V-Freq. (Hz) D-VGA D-SVGA 640 x 480 800 x 600 31.469 37.879 59.940 60. 317 D-XGA 1024 x 768 48.363 60.004 NOTE : Specifications are subject to change without notice. 26 COMPUTER INPUT PICTURE IMAGE ADJUSTMENTS IMAGE LEVEL SELECT (DIRECT) Select image level among Standard, Real, Image 1, Image 2, Image 3 and Image 4 by pressing IMAGE*

*button on Top Control or on Remote Control Unit. Standard Normal picture level preset on this projector. Real Picture level with improved halftone for graphics. IMAGE 1~4 User preset picture adjustment in IMAGE ADJUST Menu (P28). IMAGE button Standard*

*Real Image 1 Image 2 Image 3 Image 4 IMAGE LEVEL SELECT (MENU) 1 2 Press MENU button and ON-SCREEN MENU will appear. Press POINT*

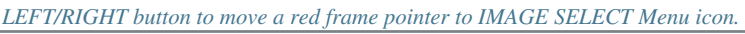

[You're reading an excerpt. Click here to read official SANYO PLC-](http://yourpdfguides.com/dref/3810140)[XP46/L user guide](http://yourpdfguides.com/dref/3810140)

 *Press POINT DOWN button to move a red frame pointer to level that you want to set and then press SELECT button.*

*Standard IMAGE SELECT MENU IMAGE SELECT Menu icon Normal picture level preset on this projector. Real Picture level with improved halftone for graphics. IMAGE 1~4 User preset picture adjustment in IMAGE ADJUST Menu (P28). Level being selected. Move a red frame icon to level and press SELECT button. 27 COMPUTER INPUT IMAGE LEVEL ADJUSTMENT 1 2 Press MENU button and ON-SCREEN MENU will appear. Press POINT LEFT/RIGHT buttons to move a red frame pointer to IMAGE ADJUST Menu icon. @@Level of each item is displayed. Adjust each level by pressing POINT LEFT/RIGHT button(s). Contrast IMAGE ADJUST MENU Move a red frame pointer to item to be selected and then press SELECT button.*

*IMAGE ADJUST Menu icon Press POINT LEFT button to decrease contrast, and POINT RIGHT button to increase contrast. (From 0 to 63.) Brightness Press POINT LEFT button to adjust image darker, and POINT RIGHT button to adjust brighter. (From 0 to 63.) White balance (Red) Press POINT LEFT button to lighten red tone and POINT RIGHT button to deeper tone. (From 0 to 63.) White balance (Green) Press POINT LEFT button to lighten green tone and POINT RIGHT button to deeper tone. (From 0 to 63.) White balance (Blue) Press POINT LEFT button to lighten blue tone and POINT RIGHT button to deeper tone. (From 0 to 63.*

*) Gamma Press either POINT LEFT button or POINT RIGHT button to obtain better balance of contrast. (From 0 to 15.) Store icon Press SELECT button at this icon to store adjustment. Press POINT LEFT/RIGHT buttons to adjust value. Selected Image level 3 Store To store manually preset image, move a red frame pointer to Store icon and press SELECT button.*

*Image Level Menu will appear. Move a red frame pointer to Image 1 to 4 where you want to set and then press SELECT button. Other icons operates as follows. Reset Reset all adjustment to previous figure. Quit Closes IMAGE MENU.*

*Image Level Menu Move a red frame pointer to any of Image 1 to 4 where you want to set and then press SELECT button. 28 COMPUTER INPUT PICTURE SCREEN ADJUSTMENT This projector has a picture screen resize function, which enables you to display desirable image size. 1 2 Press MENU button and ON-SCREEN MENU will appear. Press POINT LEFT/RIGHT button(s) to move a red frame pointer to SCREEN Menu icon. Press POINT DOWN button and move a red frame pointer to function that you want to select and then press SELECT button. Normal SCREEN MENU SCREEN Menu icon Move red frame to function and press SELECT button. Provides image to fit screen size. True Provides image in its original size. When original image size is larger than screen size (1024 x 768), this projector enters "Digital zoom +" mode automatically. Wide Provides image to fit wide video aspect ratio (16 : 9) by expanding image width uniformly.*

*This function can be used for providing a squeezed video signal at 16 : 9. Digital zoom + When Digital zoom + is selected, ON-SCREEN MENU disappears and message "D. Zoom +" is displayed. Press SELECT button to expand image size. And press POINT UP/DOWN/LEFT/RIGHT button(s) to pan image. Panning function can work only when image is larger than screen size. A projected image can be also expanded by pressing D.ZOOM v button on Remote Control Unit. Digital Zoom When Digital zoom is selected, ON-SCREEN MENU disappears and message "D. Zoom " is displayed.*

*Press SELECT button to compress image size. A projected image can be also compressed by pressing D.ZOOM w button on Remote Control Unit. To cancel Digital Zoom +/ mode, press any button except D.ZOOM v/w, SELECT, POINT and AUTO PC ADJ.*

*buttons. NOTE q True and Digital zoom +/ cannot be operated when "RGB", "1035i (HDTV)" or "1080i (HDTV)" is selected on PC SYSTEM Menu (P23). q Wide cannot be selected when "720p (HDTV)", "1035i (HDTV)" or "1080i (HDTV)" is selected on PC SYSTEM Menu (P23). q This projector cannot display any resolution higher than 1280 X 1024. If your computer's screen resolution is higher than 1280 X 1024, reset resolution to lower before connecting projector.*

*q Image data in other than XGA (1024 x 768) is modified to fit screen size in initial mode. q Panning function may not operate properly if computer system prepared on PC ADJUST Menu is used. 29 VIDEO INPUT SELECTING INPUT SOURCE WHEN SELECT INPUT 2 (5 BNC INPUT JACKS ) When connecting to those equipment, select a type of Video source in SOURCE SELECT Menu. INPUT MENU 1 2 3 Press MENU button and ON-SCREEN MENU will appear. Press POINT LEFT/RIGHT button to move a red frame pointer to INPUT Menu icon. Press POINT DOWN button to move a red arrow pointer to Input 2 and then press SELECT button. Source Select Menu will appear. Move a pointer to source that you want to select and then press SELECT button. INPUT Menu icon Move a pointer (red arrow) to Input 2 and press SELECT button. Input 2 Source Select Menu Move a pointer to Video or Y, Pb/Cb, Pr/Cr and press SELECT button.*

*Video When video input signal is connected to VIDEO jack, select Video. When video input signal is connected to Y-Pb/CbPr/Cr jacks, select Y, Pb/Cb, Pr/Cr. Y,Pb/Cb,Pr/Cr WHEN SELECT INPUT 3 (AV TERMINALS ) When connecting to those equipment, select a type of Video source in SOURCE SELECT (VIDEO) Menu. INPUT MENU 1 2 3 Press MENU button and ON-SCREEN MENU will appear. Press POINT LEFT/RIGHT button to move a red frame pointer to INPUT Menu icon. Press POINT DOWN button to move a red arrow pointer to Input 3 and then press SELECT button. Source Select Menu will appear. Move a pointer to source that you want to select and then press SELECT button. When video input signal is connected to VIDEO jack, select Video. When video input signal is connected to Y-Pb/CbPr/Cr jacks, select Y, Pb/Cb, Pr/Cr.*

*Input 3 INPUT Menu icon Move a pointer (red arrow) to Input 3 and press SELECT button. Source Select Menu (VIDEO) Move a pointer to source and press SELECT button. Video Y,Pb/Cb,Pr/Cr S-Video When video input signal is connected to S-VIDEO jack, select S-Video. 30 VIDEO INPUT SELECTING VIDEO SYSTEM 1 2 Press MENU button and ON-SCREEN MENU will appear. Press POINT LEFT/RIGHT buttons to move a red frame pointer to AV SYSTEM Menu icon.*

*Press POINT DOWN button to move a red arrow pointer to system that you want to select and then press SELECT button. VIDEO JACK OR S-VIDEO JACK Auto Projector automatically detects incoming Video system, and adjusts itself to optimize its performance. When Video System is PAL-M or PAL-N, select system manually first. PAL / SECAM / NTSC / NTSC4.43 / PAL-M / PAL-N If projector cannot reproduce proper video image, it is necessary to select a specific broadcast signal format among PAL, SECAM, NTSC, NTSC 4.*

*43, PAL-M, and PAL-N. AV SYSTEM MENU (VIDEO OR S-VIDEO) AV SYSTEM Menu icon This box indicates system being selected.*

[XP46/L user guide](http://yourpdfguides.com/dref/3810140) <http://yourpdfguides.com/dref/3810140>

[You're reading an excerpt. Click here to read official SANYO PLC-](http://yourpdfguides.com/dref/3810140)

 *Move pointer to system and press SELECT button. Y, Pb/Cb, Pr/Cr JACKS Auto Projector automatically detects incoming Video signal, and adjusts itself to optimize its performance. When Video System is 1035i or 1080i, select system manually first. AV SYSTEM MENU (COMPONENT VIDEO) COMPONENT VIDEO SIGNAL FORMAT If projector cannot reproduce proper video image, it is necessary to select a specific component video signal format among 480i, 575i, 480p, 575p, 720p, 1035i and 1080i. AV SYSTEM Menu icon This box indicates system being selected. Move pointer to system and press SELECT button. 31 VIDEO INPUT PICTURE IMAGE ADJUSTMENTS IMAGE LEVEL SELECT (DIRECT) Select image level among Standard, Cinema, Image 1, Image 2, Image 3 and Image 4 by pressing IMAGE button on Top Control or on Remote Control Unit. Standard Normal picture level preset on this projector.*

*Cinema Picture level adjusted for picture with fine tone. IMAGE 1~4 User preset picture adjustment in IMAGE ADJUST Menu (P34). IMAGE button Standard Cinema Image 1 Image 2 Image 3 Image 4 IMAGE LEVEL SELECT (MENU) 1 2 Press MENU button and ON-SCREEN MENU will appear. Press POINT LEFT/RIGHT button to move a red frame pointer to IMAGE SELECT Menu icon. Press POINT DOWN button to move a red frame pointer to level that you want to set and then press SELECT button. Standard IMAGE SELECT MENU IMAGE SELECT Menu icon Normal picture level preset on this projector. Cinema Picture level adjusted for picture with fine tone. IMAGE 1~4 User preset picture adjustment in IMAGE ADJUST Menu (P34). Level being selected. Move red frame pointer to level and press SELECT button.*

*32 VIDEO INPUT IMAGE LEVEL ADJUSTMENT 1 2 Press MENU button and ON-SCREEN MENU will appear. Press POINT LEFT/RIGHT button(s) to move a red frame pointer to IMAGE ADJUST Menu icon. @@Level of each item is displayed. Adjust each level by pressing POINT LEFT/RIGHT button(s). Contrast IMAGE ADJUST MENU Move a red frame pointer to item to be selected and then press SELECT button.*

*IMAGE ADJUST Menu icon Press POINT LEFT button to decrease contrast, and POINT RIGHT button to increase contrast. (From 0 to 63.) Brightness Press POINT LEFT button to adjust image darker, and POINT RIGHT button to adjust brighter. (From 0 to 63.) Color Press POINT LEFT button to lighten color, and POINT RIGHT button to deeper color.*

*(From 0 to 63.) Tint Press POINT LEFT button or POINT RIGHT button to obtain proper color. (From 0 to 63.) White balance (Red) Press POINT LEFT button to lighten red tone and POINT RIGHT button to deeper tone. (From 0 to 63.) White balance (Green) Press POINT LEFT button to lighten green tone and POINT RIGHT button to deeper tone. (From 0 to 63.) White balance (Blue) Press POINT LEFT button to lighten blue tone and POINT RIGHT button to deeper tone. (From 0 to 63.) Sharpness Press POINT LEFT button to soften image, and POINT RIGHT button to sharpen image.*

*(From 0 to 15.) Gamma Press either POINT LEFT button or POINT RIGHT button to obtain better balance of contrast. (From 0 to 15.) Noise reduction Press POINT LEFT/RIGHT button(s) to change noise reduction mode. Dialog box display is changed to "On" to reduce noise (rough parts) of image. Press POINT LEFT/RIGHT button(s) again, to change noise reduction mode to off. Progressive scan Press POINT LEFT/RIGHT button(s) to change progressive scan mode. Dialog box display is changed to "Off" and progressive scan mode to off. Press POINT LEFT/RIGHT button(s) again, progressive scan mode to on. Press POINT LEFT/RIGHT buttons to adjust value.*

*Press SELECT button at this icon to display previous items. Press POINT LEFT/RIGHT buttons to adjust value. Press SELECT button at this icon to display other items. Press SELECT button at this icon to store value. NOTE : Tint cannot be adjusted when video system is PAL, SECAM, PAL-M or PAL-N. Noise Reduction cannot be operated when video signal types and systems as follow. q Composite video signal (SECAM, NTSC4.43, PAL-M and PAL-N systems). q S-video signal (SECAM, PAL-M and PAL-N systems). q Component video signal.*

*Progressive cannot be operated when "480p", "575p", "720p", "1035i" or "1080i" is selected on AV SYSTEM MENU (P31). 33 VIDEO INPUT 3 Store To store adjustment data, move a red frame pointer to Store icon and press SELECT button. Image Level Menu will appear. Move a red frame pointer to Image Level 1 to 4 and then press SELECT button. Other icons operates as follows. Reset Reset all adjustment to previous figure. Quit Closes IMAGE MENU. Store icon Image Level Menu Move a red frame pointer to image icon to be set and then press SELECT button. PICTURE SCREEN ADJUSTMENT This projector has a picture screen resize function, which enables you to display desirable image size. 1 2 Press MENU button and ON-SCREEN MENU will appear.*

*Press POINT LEFT/RIGHT button(s) to move a red frame pointer to SCREEN Menu icon. Press POINT DOWN button and move a red frame pointer to function that you want to select and then press SELECT button. Normal SCREEN MENU SCREEN Menu icon Move red frame to function and press SELECT button. Provides image at a normal video aspect ratio of 4 : 3. Wide Provides image at a wide screen ratio of 16 : 9. NOTE : SCREEN Menu cannot be operated when "720p," "1035i," or "1080i" is selected on AV SYSTEM Menu (P31). 34 SETTING SETTING MENU 1 2 Press MENU button and ON-SCREEN MENU will appear. Press POINT LEFT/RIGHT button(s) to move a red-frame pointer to SETTING icon. Press POINT DOWN button to move a red-frame pointer to item that you want to set and then press SELECT button. Setting dialog box appears.*

*Language Language used in ON-SCREEN MENU is selectable from among English, German, French, Italian, Spanish, Portuguese, Dutch, Swedish, Chinese, Korean and Japanese. Keystone When image is distorted, select Keystone. ON-SCREEN MENU disappears and Keystone dialog box is displayed. Correct keystone distortion by pressing POINT UP/DOWN/LEFT/RIGHT button(s). Refer to KEYSTONE ADJUSTMENT on page 20.*

*Blue back When this function is "On," this projector will produce a blue image instead of video noise on screen when any input source is unplugged or turned off. Display This function decides whether to display On-Screen Displays. On ··· shows all On-Screen Displays. Off ···· sets On-Screen Displays disappeared except; q ON-SCREEN MENU q "Power off?" message Logo When this function is "On," projector displays our logo when starting up. Ceiling When this function is "On," picture is top / bottom and left / right reversed.*

*This function is used to project image from a ceiling mounted projector. Rear When this function is "On," picture is left / right reversed. This function is used to project image to a rear projection screen. Power management This function turns Projection Lamp off when this projector detects signal interruption and is not used for a certain period in order to reduce power consumption and maintain Lamp-life.*

[You're reading an excerpt. Click here to read official SANYO PLC-](http://yourpdfguides.com/dref/3810140)

[XP46/L user guide](http://yourpdfguides.com/dref/3810140)